## Inventory & Billing Report

#### **1.Transaction > Historical Records > List Historical Price**

 #Check Billing with correct Tax Code and Gst Calculation By Daily or Weekly #Gst Calculate Item by Item, the Gst billing total also sum up by Item.

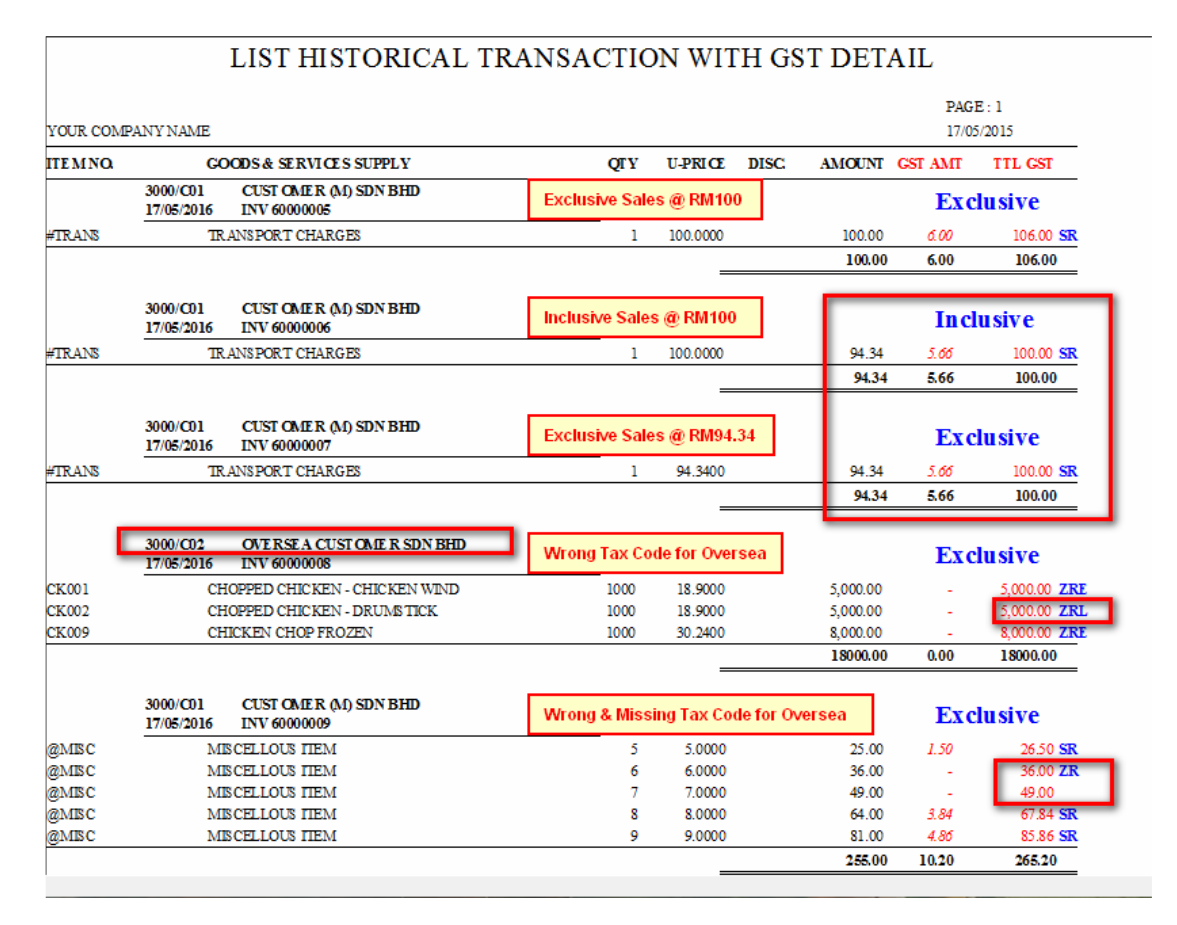

#### **2.Periodic > Post to Account**

#Check Posting Before Export

#Please Backup for both Module (Account & Inventory) before Posting

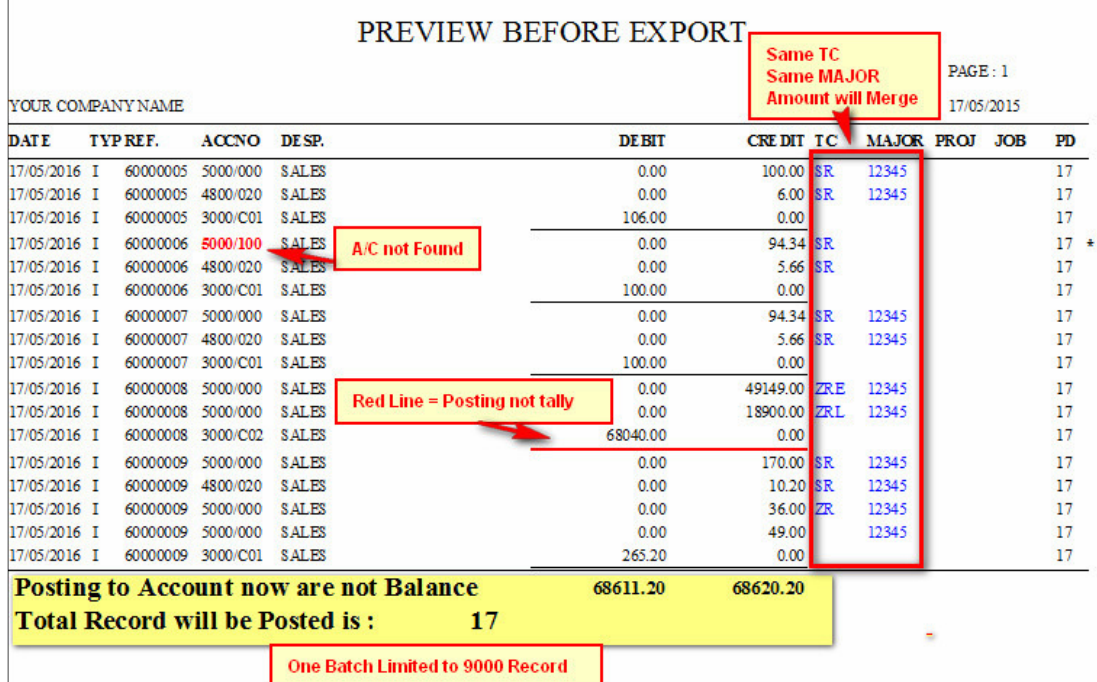

# Accounting Report

#### **1.General > Print Chart of Accounts**

#Listing your Chart of Accounts with Tax Code

#### **CHART OF ACCOUNT**

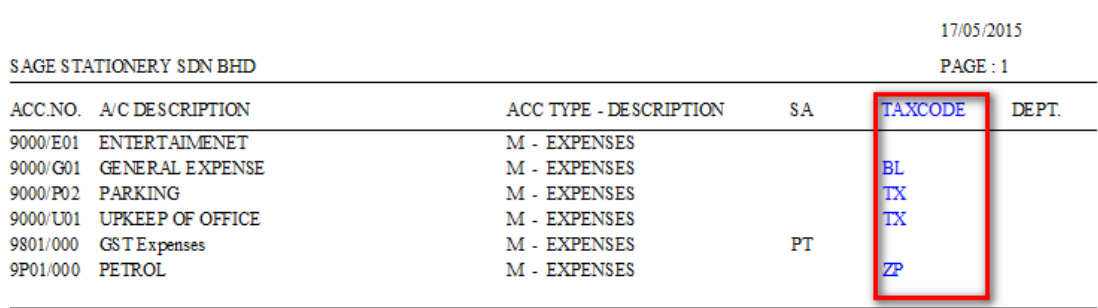

#### **2.Transactions > Print Batch Of Transactions**

 #Checking Individual Transaction Tax Code & Major #Major only show in Output Tax Ledger for Gst03 Part C 19

### TRANSACTIONS BATCH LISTING

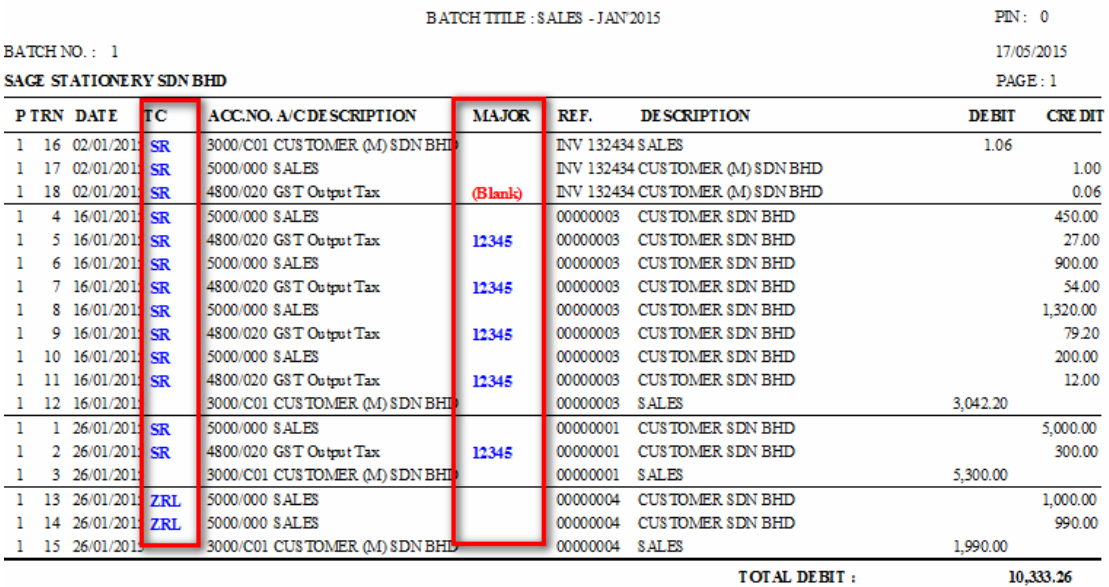

TOTAL CREDIT :

10,333.26

#Send to Excel

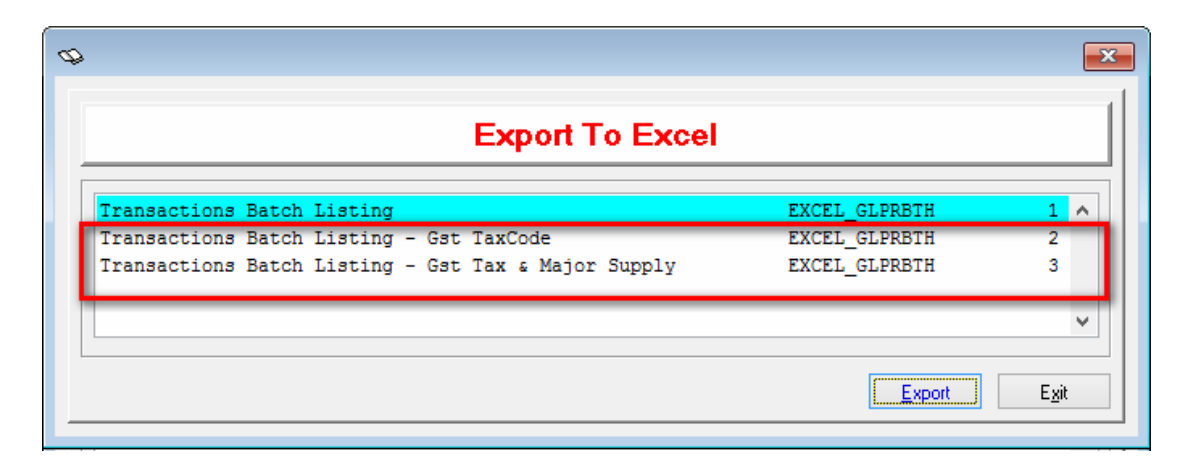

#### **3.Reports > View Ledger**

 #Checking Individual Ledger Tax Code & Major #Major only show in Output Tax Ledger for Gst03 Part C 19

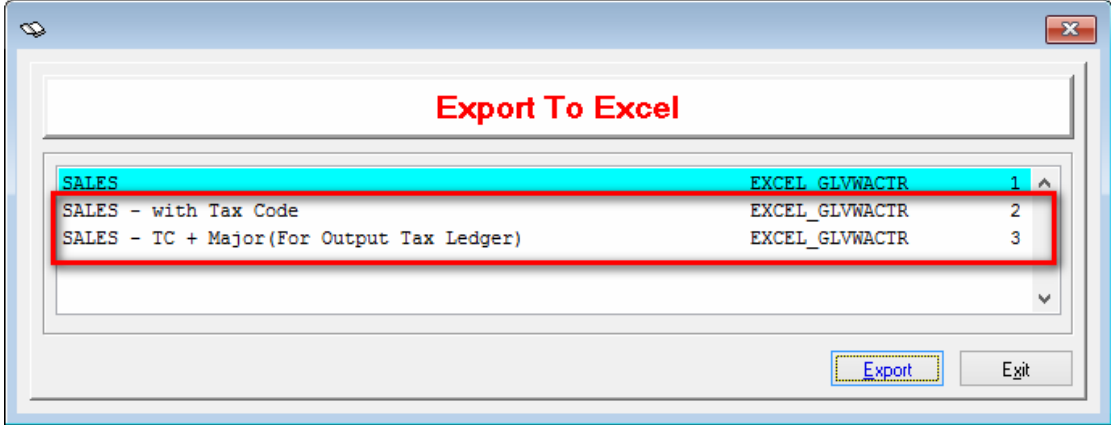

#### **4.Reports > Print Ledger**

#Checking All Ledger Tax Code

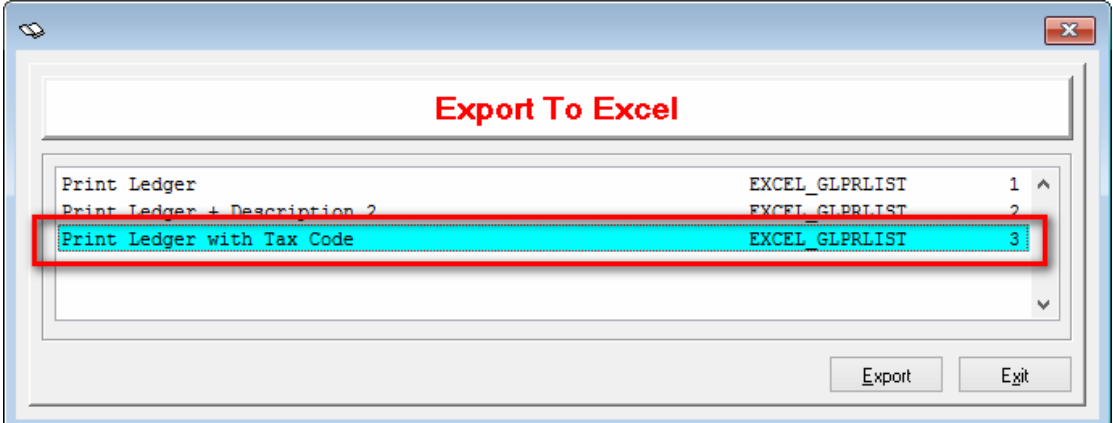

## **Example of Excel Export**

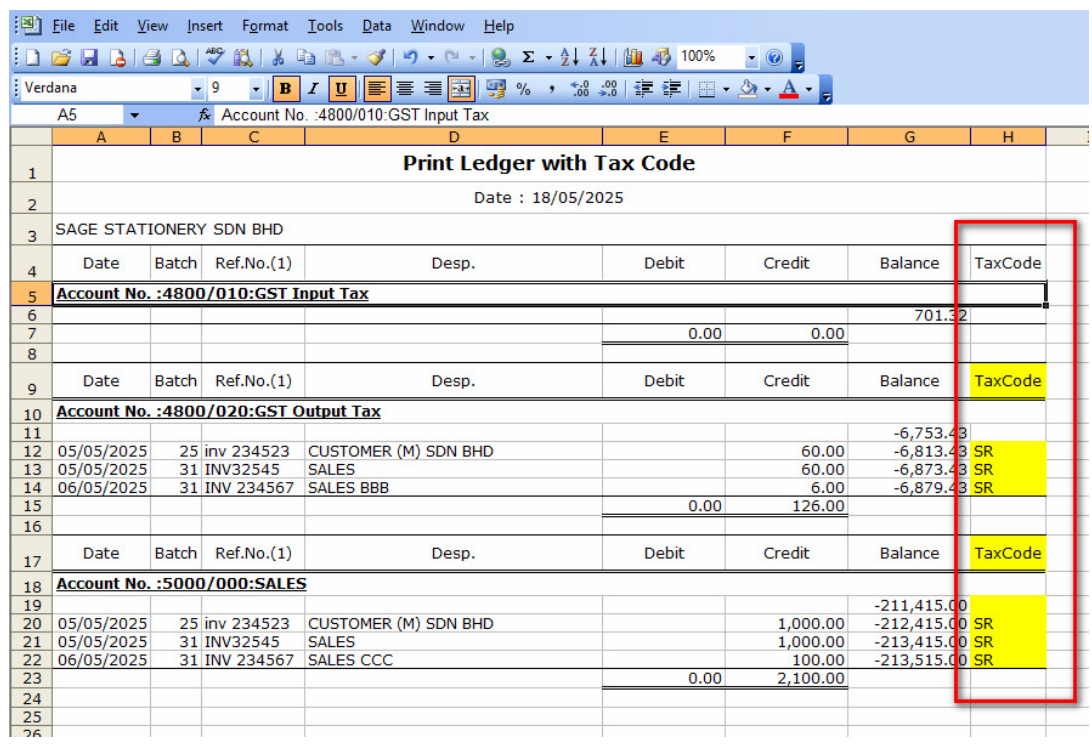

#### **5.Reports > Goods & Service Tax Report > Malaysia Gst >**

**Goods & Service Tax repot** 

#Checking Tax Code Entry

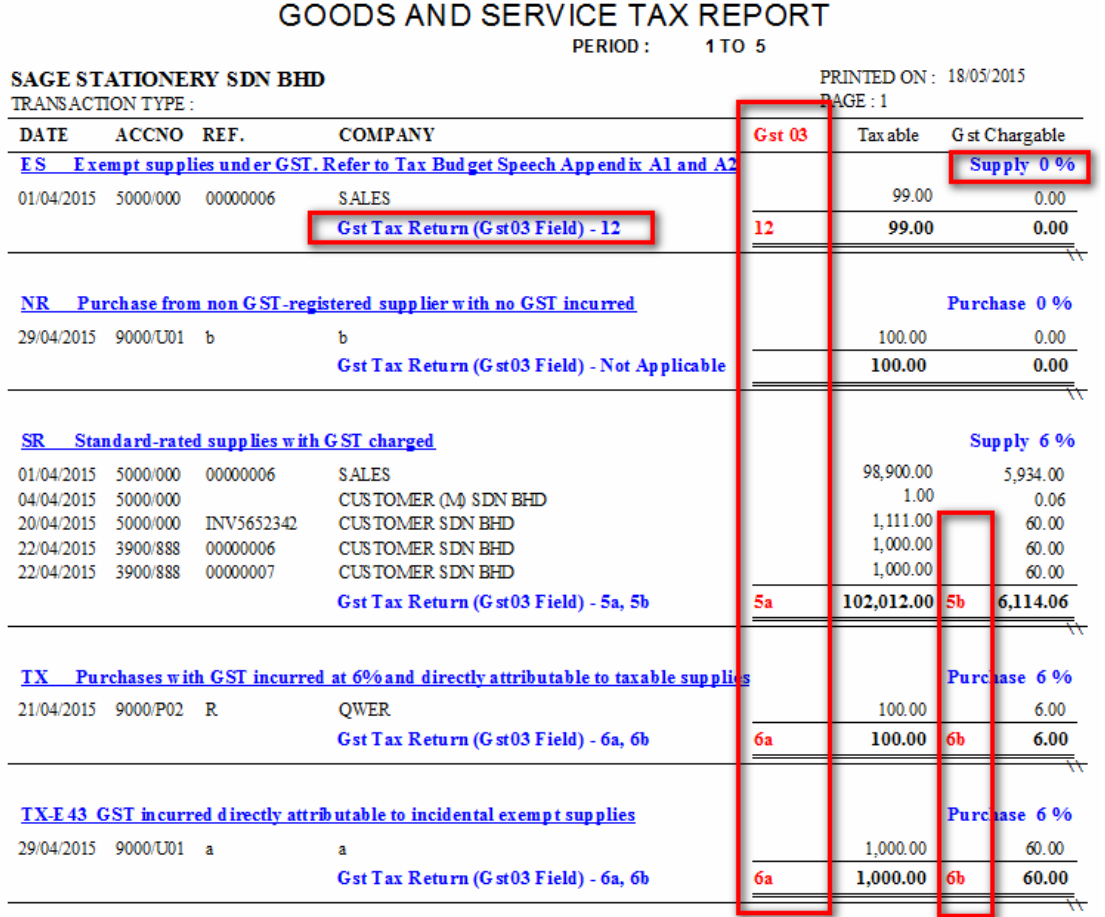